# **Программный модуль «Бизнес.Касса»**

**Руководство администратора**

Редакция от 08.11.2020

### **Содержание**

[Сокращения](#page-2-0)

[Назначение](#page-2-0)

[Сведения о правообладателях](#page-2-0)

[Начало работы в приложении "Бизнес.Касса"](#page-3-0)

#### **Сокращения**

<span id="page-2-0"></span>ПМ - программный модуль.

#### **Назначение**

Данное руководство содержит информацию по работе с ПМ "Бизнес.Касса" для администратора предприятия. ПМ имеет два интерфейса, связанных между собой через серверную часть. Интерфейс предназначенный для автоматизации работы продавцов-кассиров в магазине ПМ "Бизнес. Касса и интерфейс товароучетной системы - платформа "Бизнес.Ру". Бизнес.Касса регистрирует продажи, пробивает чеки через фискальный регистратор и передает всю информацию в Бизнес.Ру.

ПМ предназначено для индивидуальных предпринимателей и юридических лиц, осуществляющих розничную торговлю.

### **Сведения о правообладателях**

ПМ разработан ООО "Класс Информационные Технологии". Авторские права на ПМ принадлежат ООО "Класс Информационные Технологии".

## **Начало работы в приложении "Бизнес.Касса"**

<span id="page-3-0"></span>**Шаг 1.** Для того чтобы начать работу необходимо войти в [личный кабинет](https://market.evotor.ru/store/auth/login)  [Эвотора.](https://market.evotor.ru/store/auth/login)

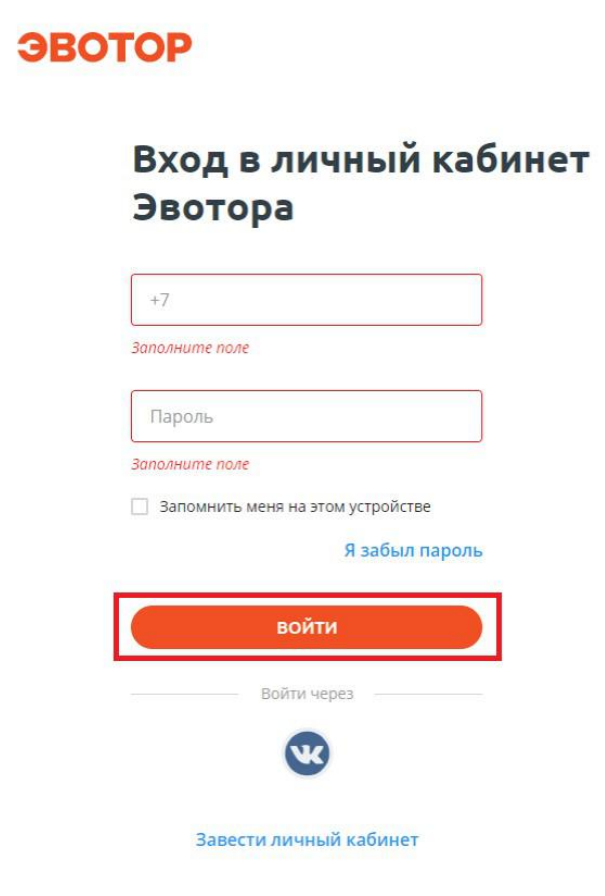

- 1. После авторизации в личном кабинете перейдите в раздел "Магазин приложений".
- 2. Выберите категорию "Товарный учет".

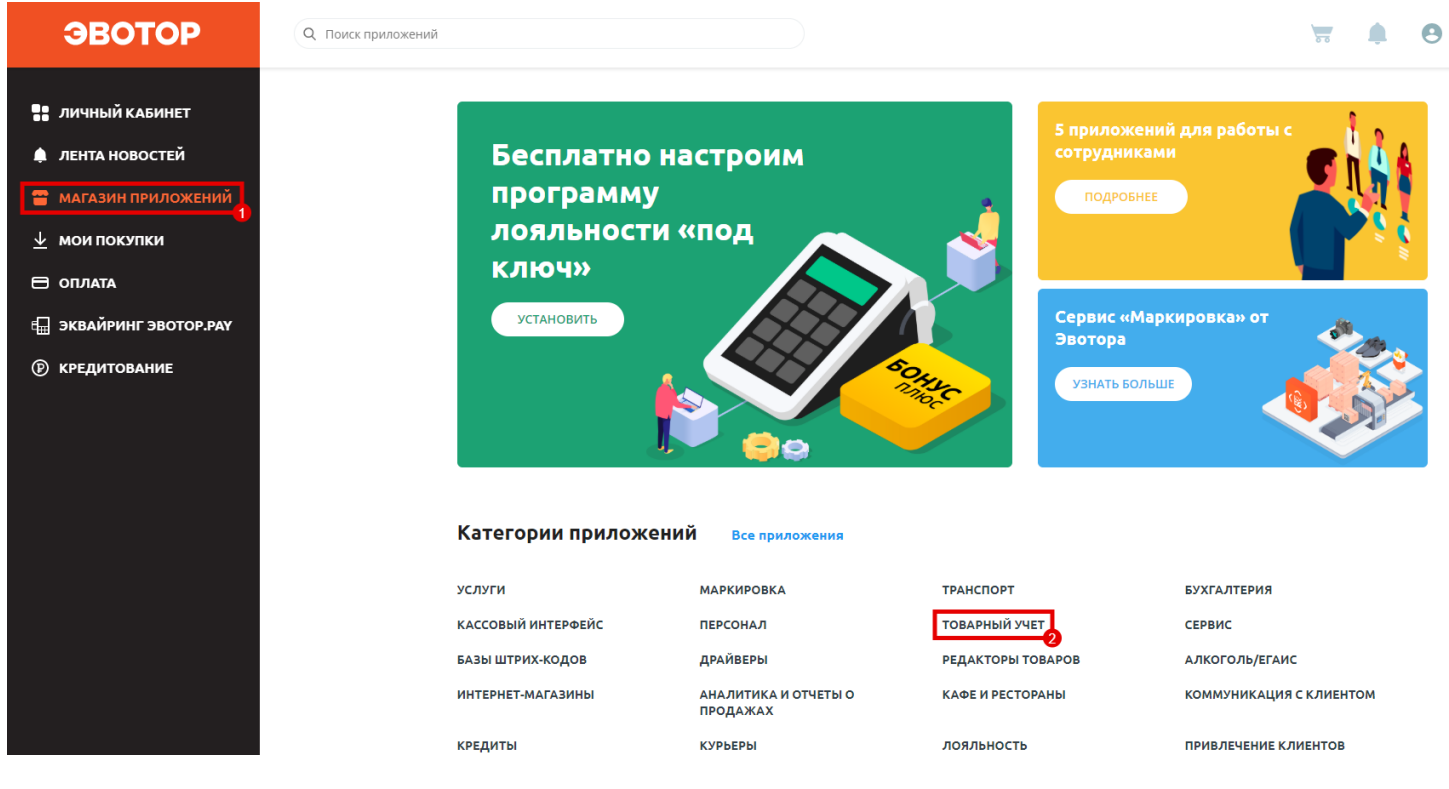

На открывшейся странице нажмите на значок приложения "Бизнес.Касса".

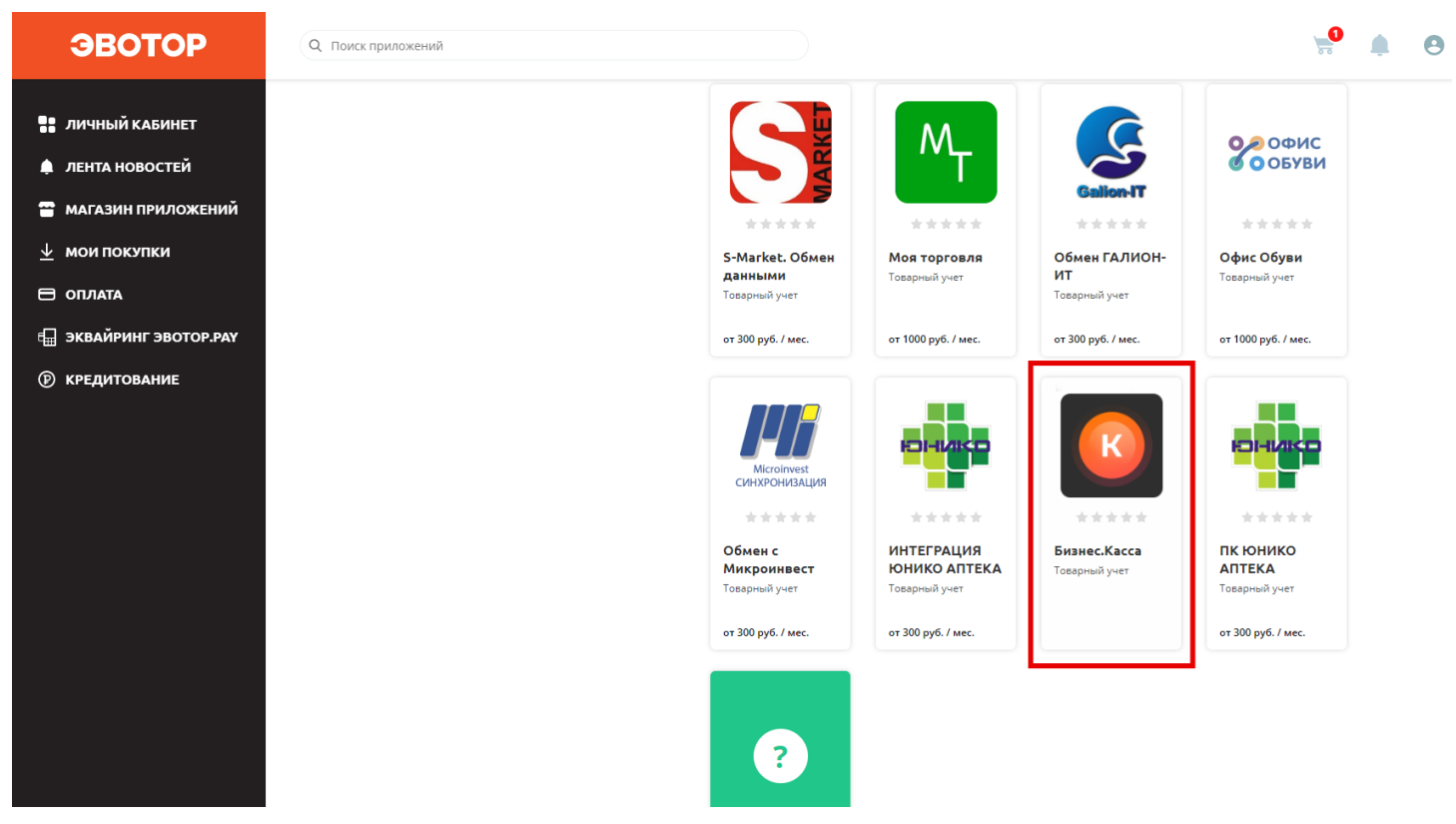

Нажмите "Установить" для перехода к странице регистрации в "Бизнес.Ру".

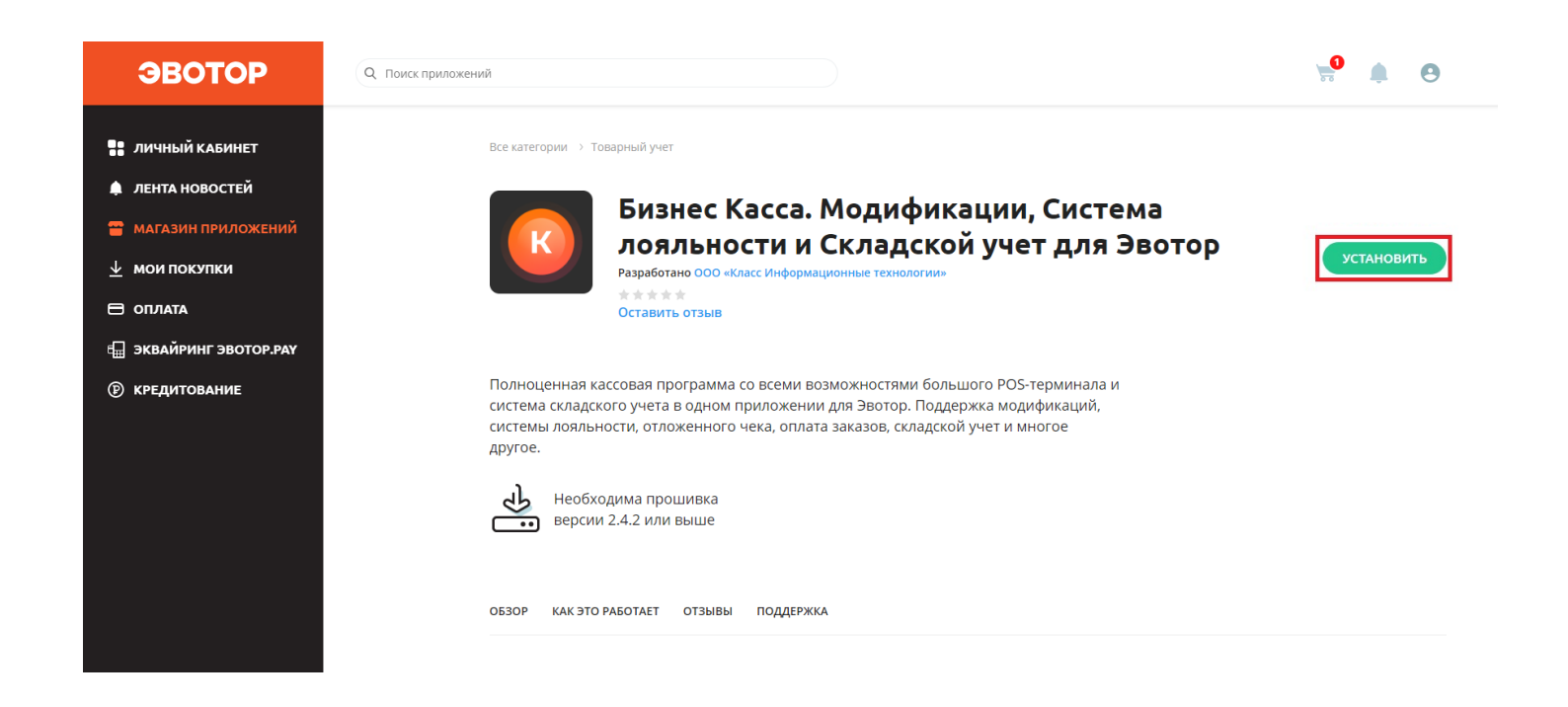

**Шаг 2.** Если у вас нет аккаунта в "Бизнес.Ру" введите свои данные и нажмите "Создать аккаунт". Если вы уже зарегистрированы в "Бизнес.Ру" нажмите "У меня уже есть аккаунт" и введите свои учетные данные.

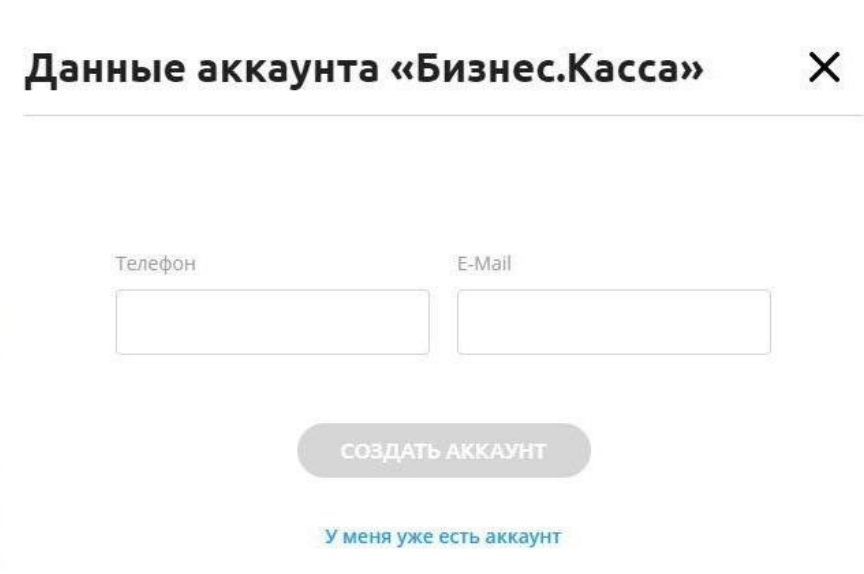

**Шаг 3.** Далее на странице личного кабинета Эвотора во вкладке "Установка/ удаление" вам будет предложено выбрать терминалы, на которые будет установлено приложение.

- 1. **Важно!** Для корректной работы приложения необходимо "Выбрать все терминалы".
- 2. Далее нажмите "Применить".

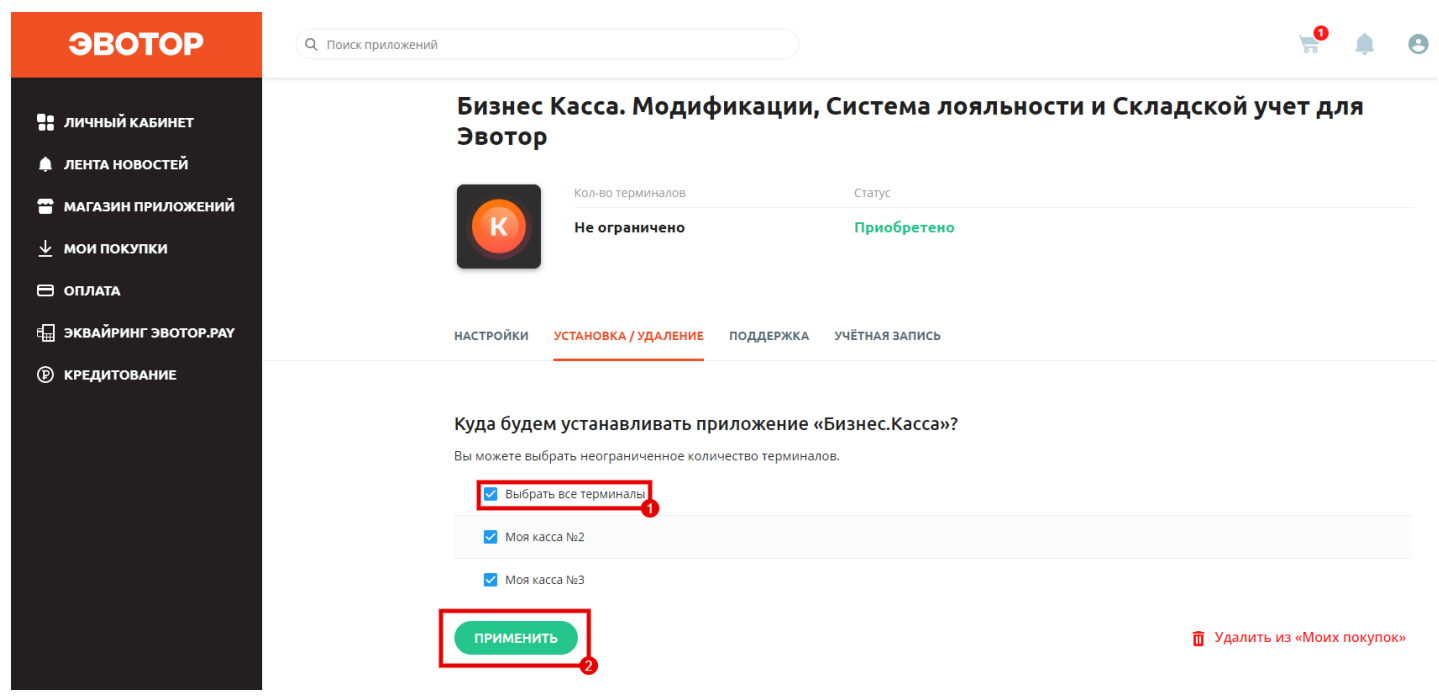

Далее откройте раздел меню "Настройки" и нажмите "Перейти".

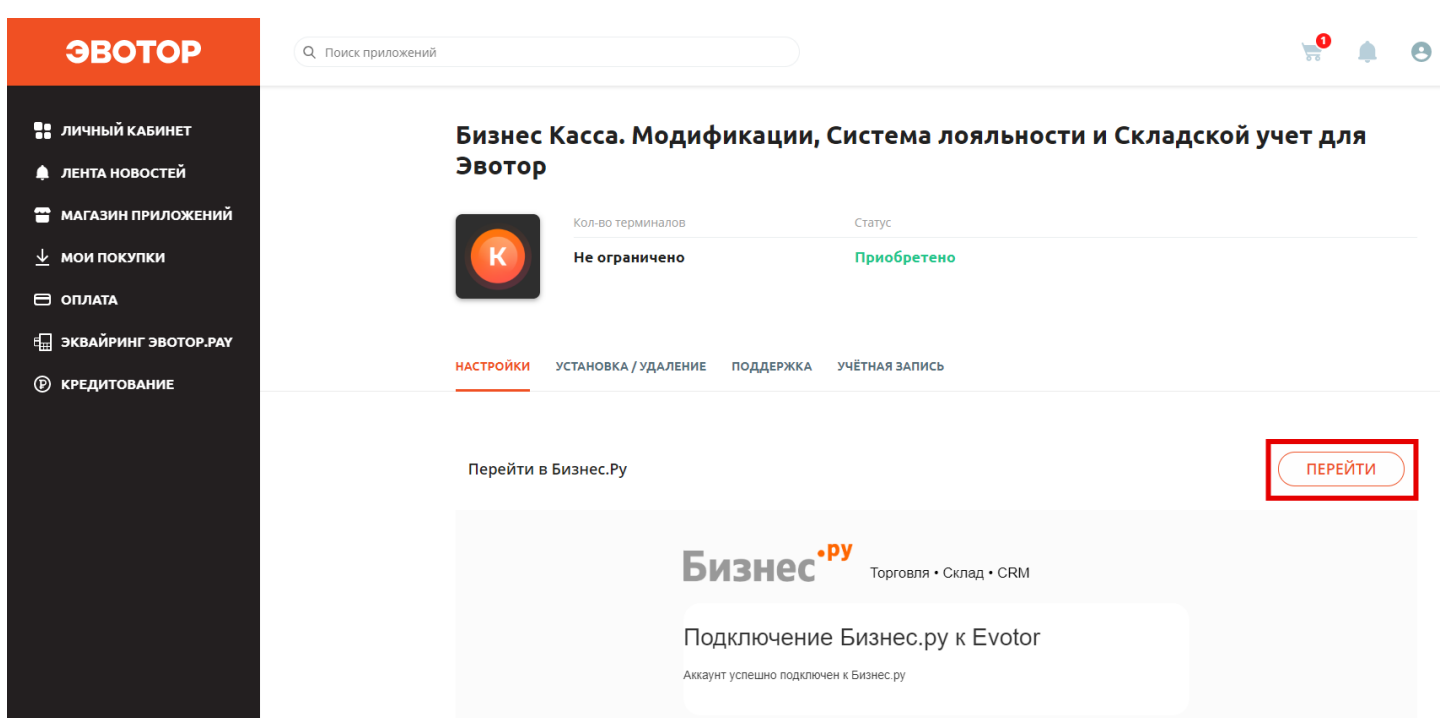

**Шаг 4.** При переходе в "Бизнес.Ру" вам будет предложено произвести первоначальные настройки.

- 1. Выберите организацию в которой будет вестись учет по розничным точкам (по умолчанию создана Моя организация), в дальнейшем ее можно отредактировать.
- 2. Выберите склад по которому будет вестись учет товаров реализуемых на

розничных точках. По умолчанию стоит настройка "Создавать новый" (при создании розничной точки для нее создается новый склад по наименованию магазина Эвотор). Выберите "Использовать по умолчанию", чтобы к розничной точке привязать склад созданный по умолчанию, либо создать новый склад.

2. Выберите какой тип цен использовать для закупок.

3. Выберите за какой период необходимо брать чеки для расчета остатков. После выбора необходимых настроек нажмите "Сохранить" и обновите страницу. Дождитесь создания розничных точек.

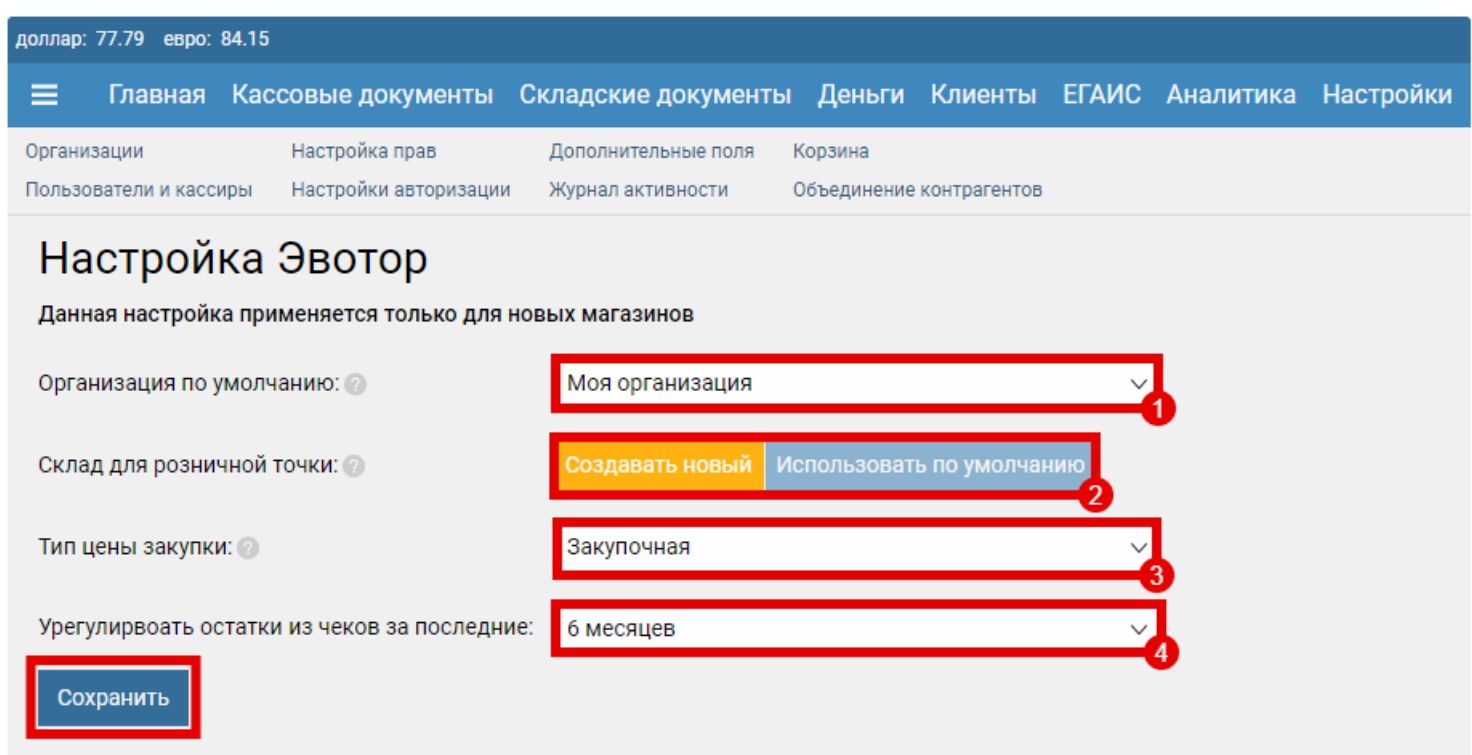

После синхронизации магазины из личного кабинета Эвотор перенесутся в розничные точки "Бизнес.Ру". Далее выберите розничную точку (в примере "Мой магазин") и в открывшимся окне произведите нужные настройки:

- 1. Наименование наименование розничной точки (Магазина). Например, Мой магазин.
- 2. Выберите склад, по которому ведется учет товаров реализуемых в розничной точке (должен соответствовать наименованию магазина в личном кабинете Эвотор).
- 3. Тип цены продажи цена, по которой реализуется товар на розничной точке. Пример: тип цен "Розничные". В розничной точке может быть

использован только один тип цен. Если вы измените его в настройках, потребуется заново привязать розничную точку.

2. Группа товаров, которые будут доступны для продажи на розничной точке. По умолчанию указаны все товары и услуги. Пример: "Все товары и услуги".

Для установления статуса розничной точки "Ожидает привязки" выберите "Подключить точку" и сохраните настройки.

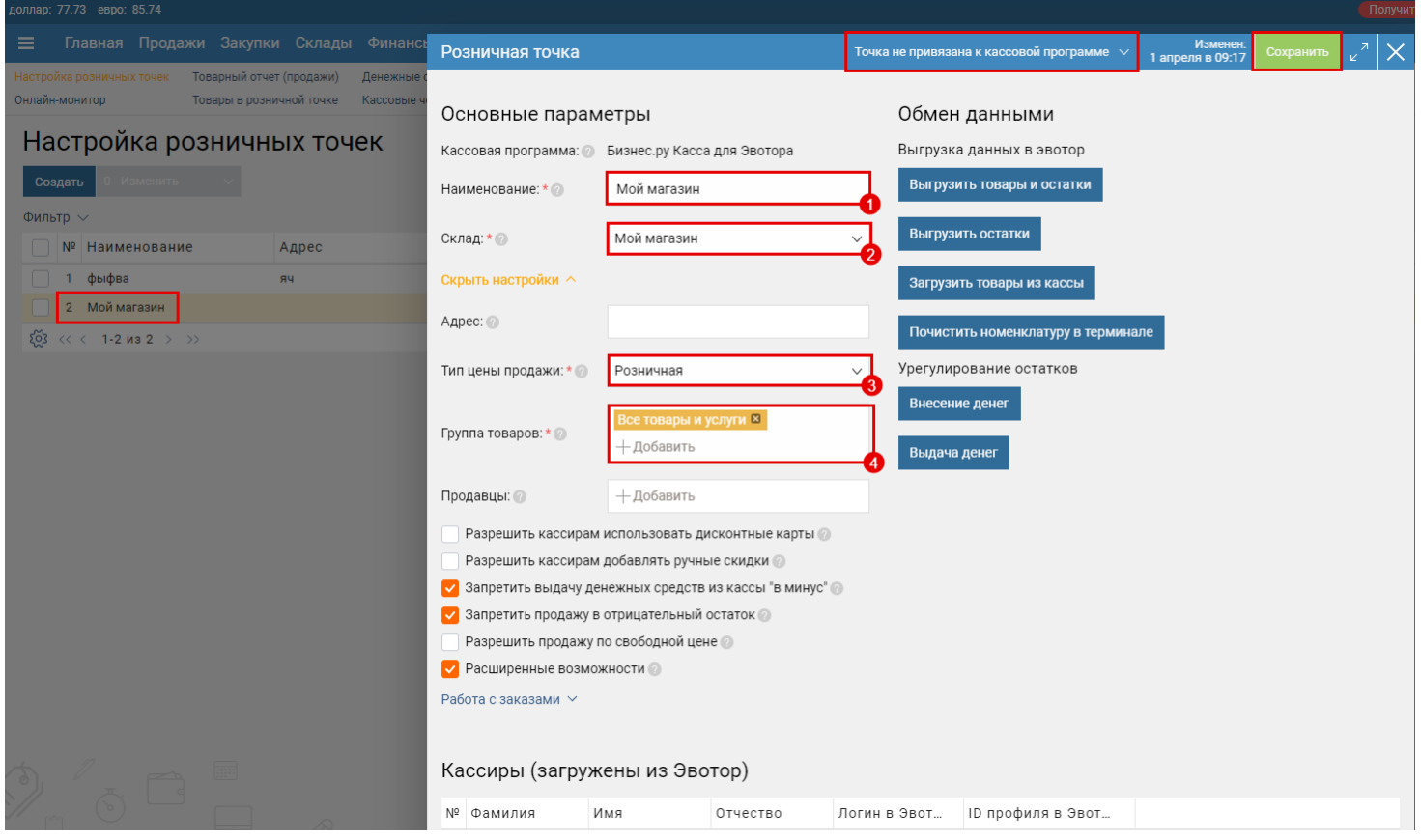

Подробнее с настройками розничной точки можете ознакомиться по [ссылке.](https://support.business.ru/knowledge-bases/5/articles/2905-ustanovka-programmyi-biznesru-kassa-shag-pervyij-nastrojka-roznichnoj-tochki)

**Шаг 5.** Для того чтобы зайти в приложение "Бизнес.Касса" на терминале Эвотора, к терминалу необходимо привязать розничную точку. Выполнить привязку розничной точки может только пользователь, обладающий соответствующими правами.

- 1. Откройте меню настроек (иконка шестеренки).
- 2. Выберите пункт "Администрирование".
- 3. Раздел "Пользователи и кассиры". Откройте карточку пользователя, которому необходимо дать право привязывать кассовые программы.

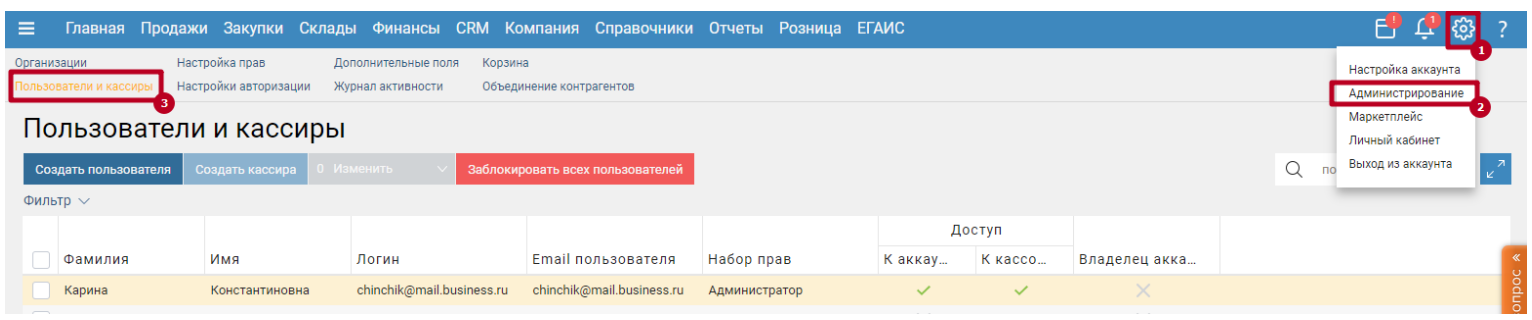

- 1. В карточке пользователя активируйте опцию "Разрешить привязку приложения "Бизнес.Ру Касса" к сервису Бизнес.Ру".
- 2. Установите пароль для авторизации в приложении (в качестве логина укажите e-mail).
- 3. Перейдите на страницу "Доступ к кассовой программе".

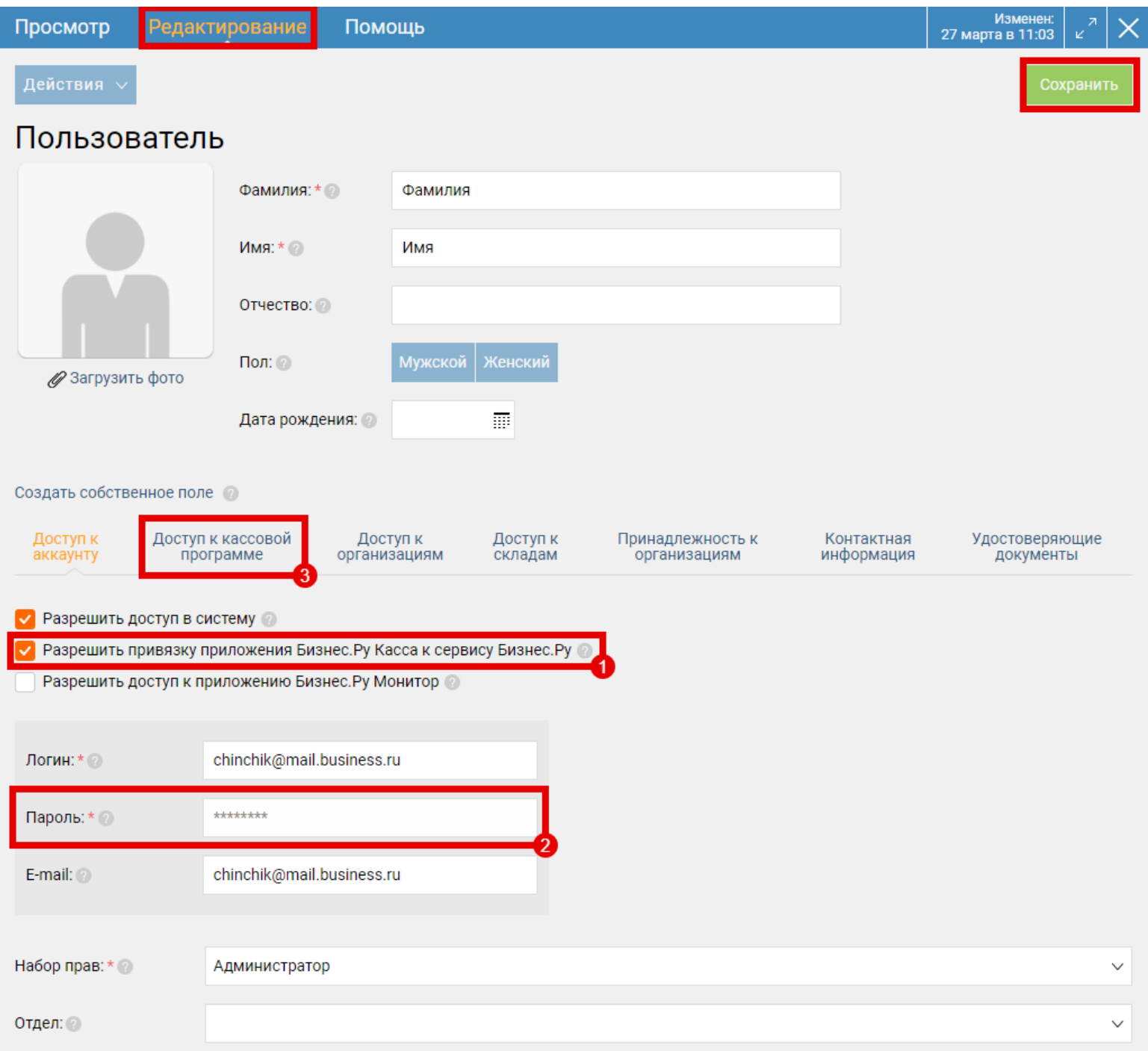

1. Заполните ИНН кассира.

- 1. Установите ПИН-код для входа в розничные точки.
- 2. Выберите розничные точки, в которые пользователь может входить в качестве кассира.

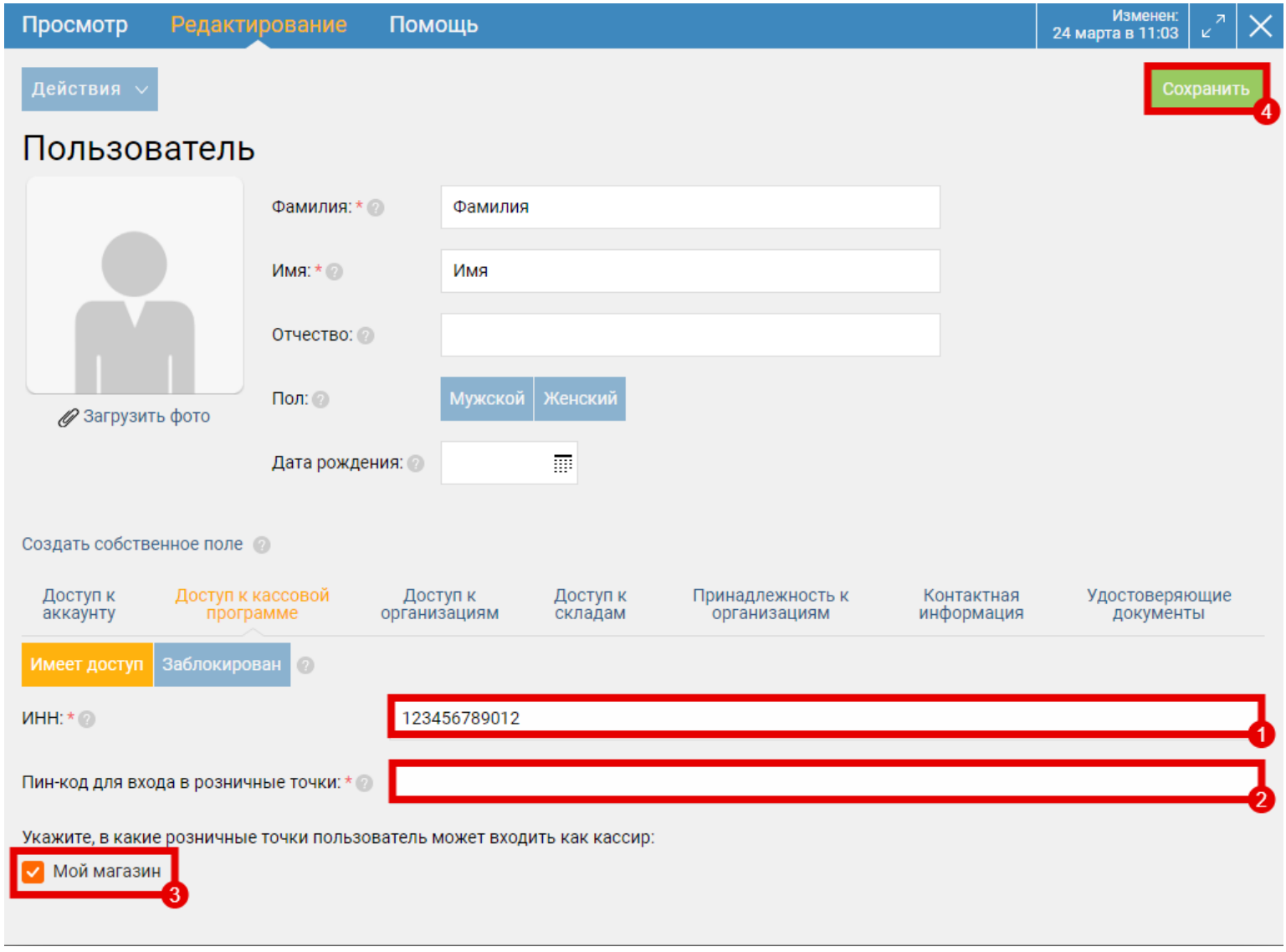

Аналогичным образом откройте доступ к кассовой программе всем кассирам.

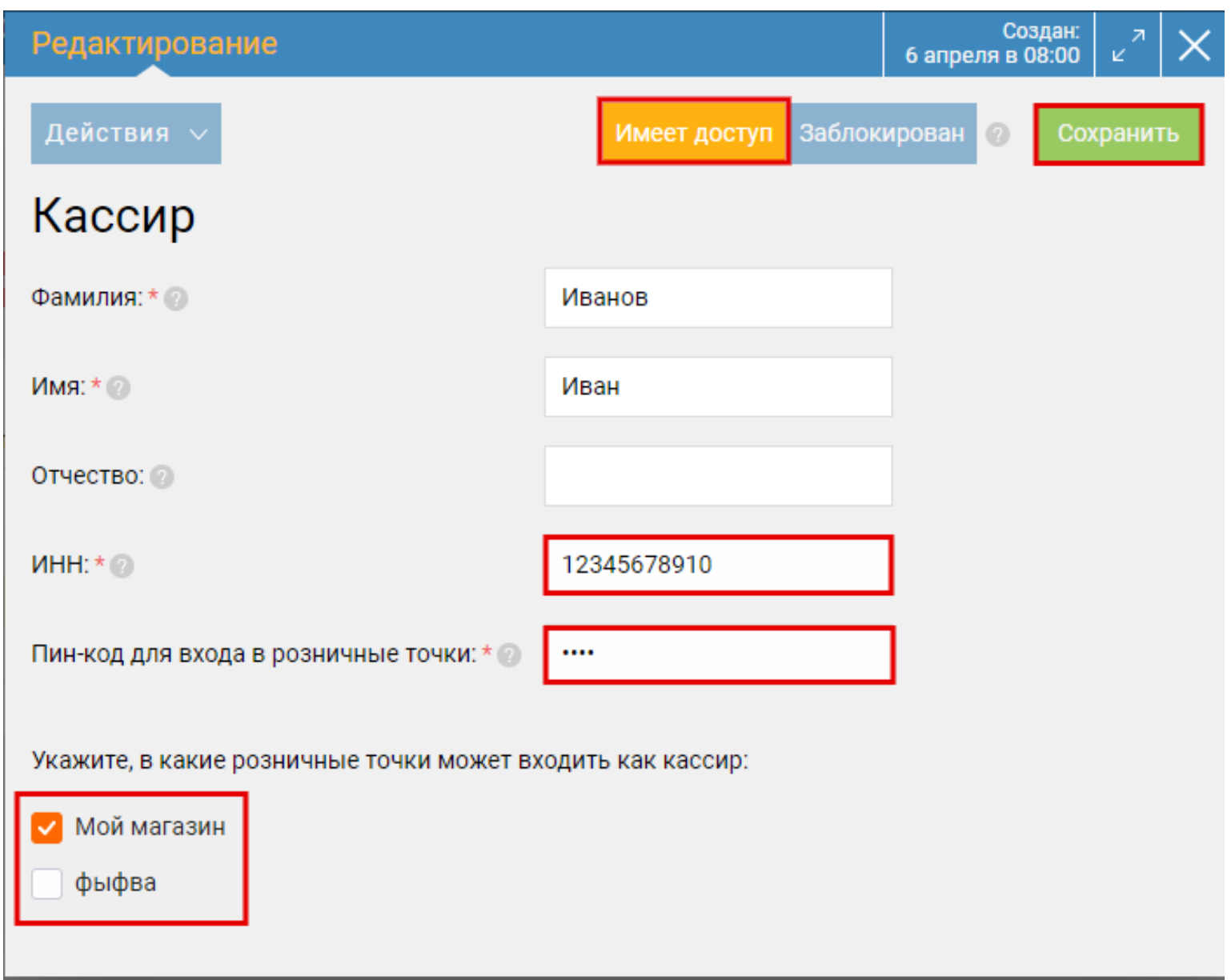

**Шаг 6.** На терминале Эвотора откройте приложение "Бизнес.Касса" и укажите учетные данные вашего аккаунта. Информацию об аккаунте можно посмотреть в разделе меню настроек (иконка шестеренки), выберите пункт "Настройка аккаунта", раздел "Информация об аккаунте". В качестве логина укажите e-mail пользователя.

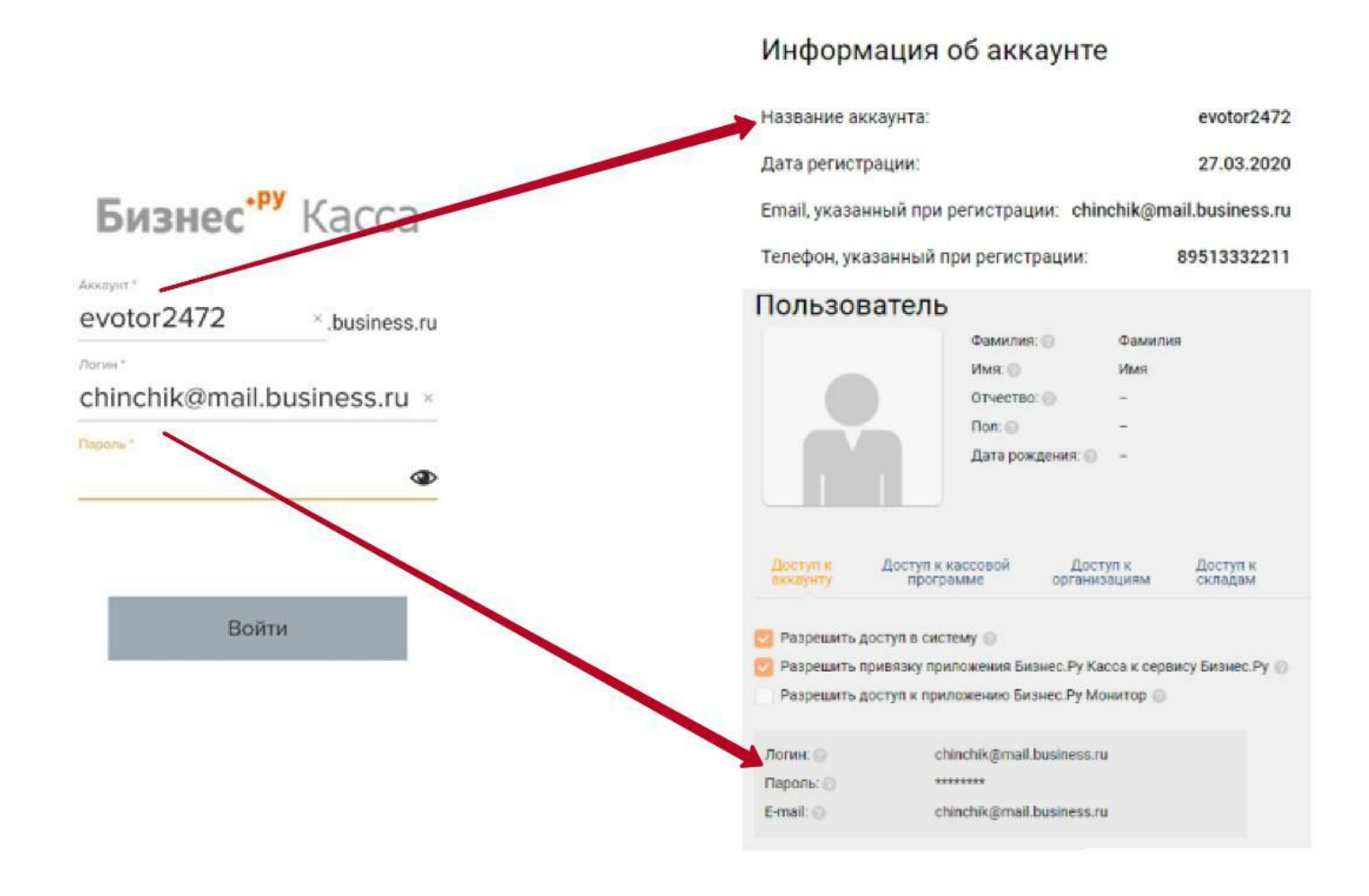

После окончания синхронизации в открывшемся окне кликните на кассира, который будет работать на этом рабочем месте, введите его ПИН-код для входа в программу.

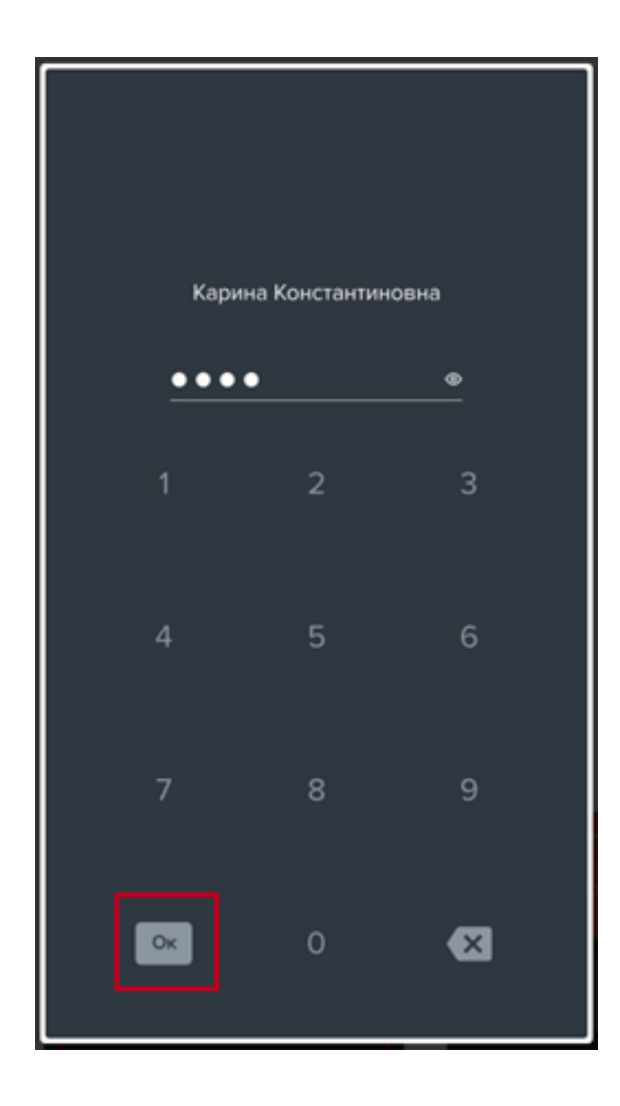

**Важно!** Перед началом работы с приложением необходимо на главном окне терминала перейти в Настройки и отключить в Правилах торговли "Инкассацию при закрытии смены".

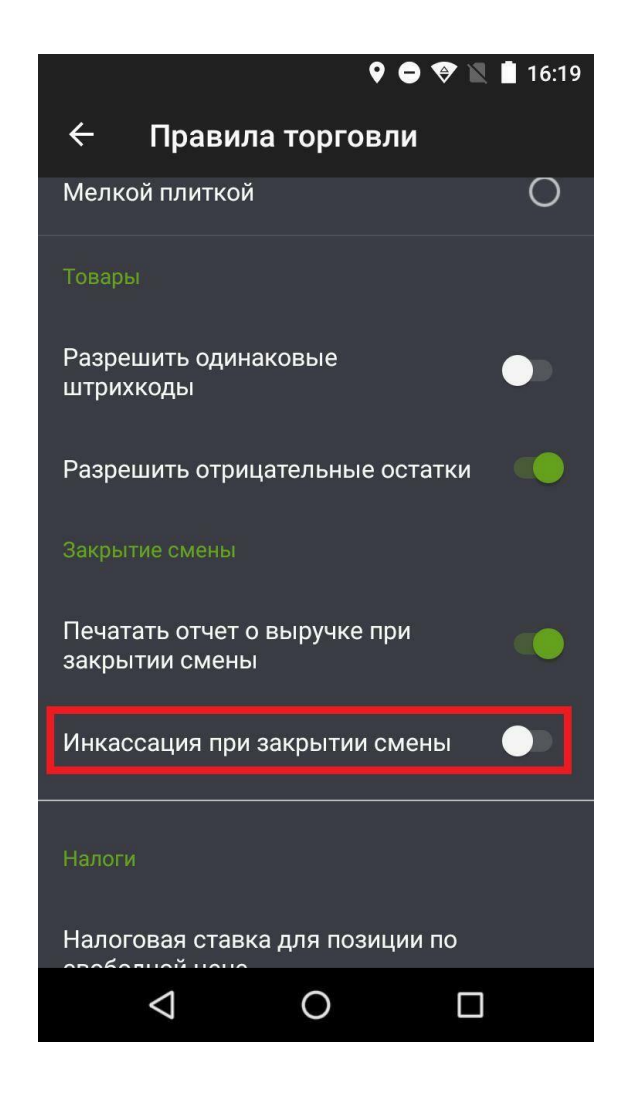

**Шаг 7.** Для загрузки товаров в приложение "Бизнес.Касса" на стороне "Бизнес.Ру" перейдите в настройки розничной точки и нажмите на кнопку "Выгрузить товары и остатки".

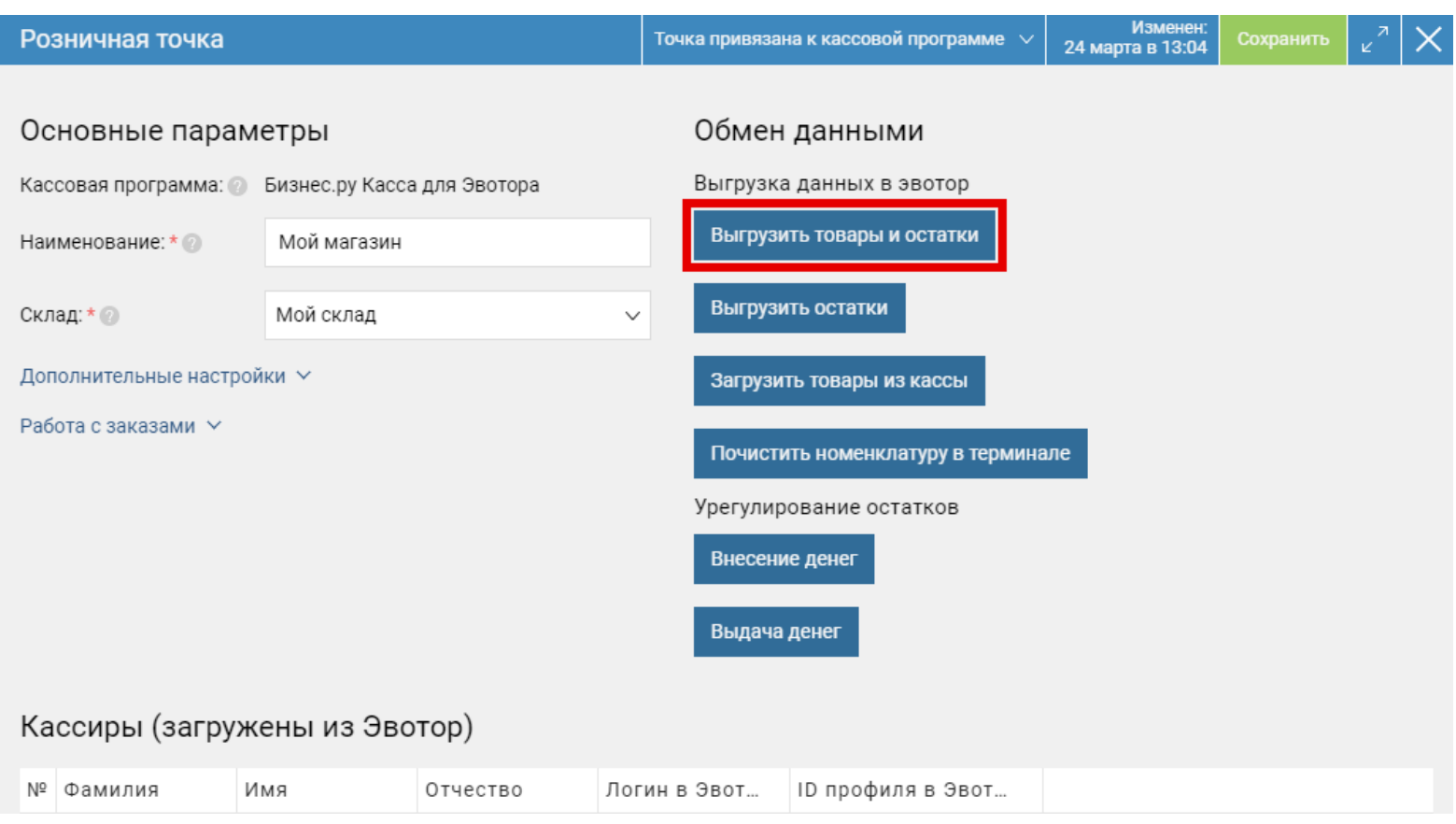

Далее на терминале перейдите на вкладку "Еще".

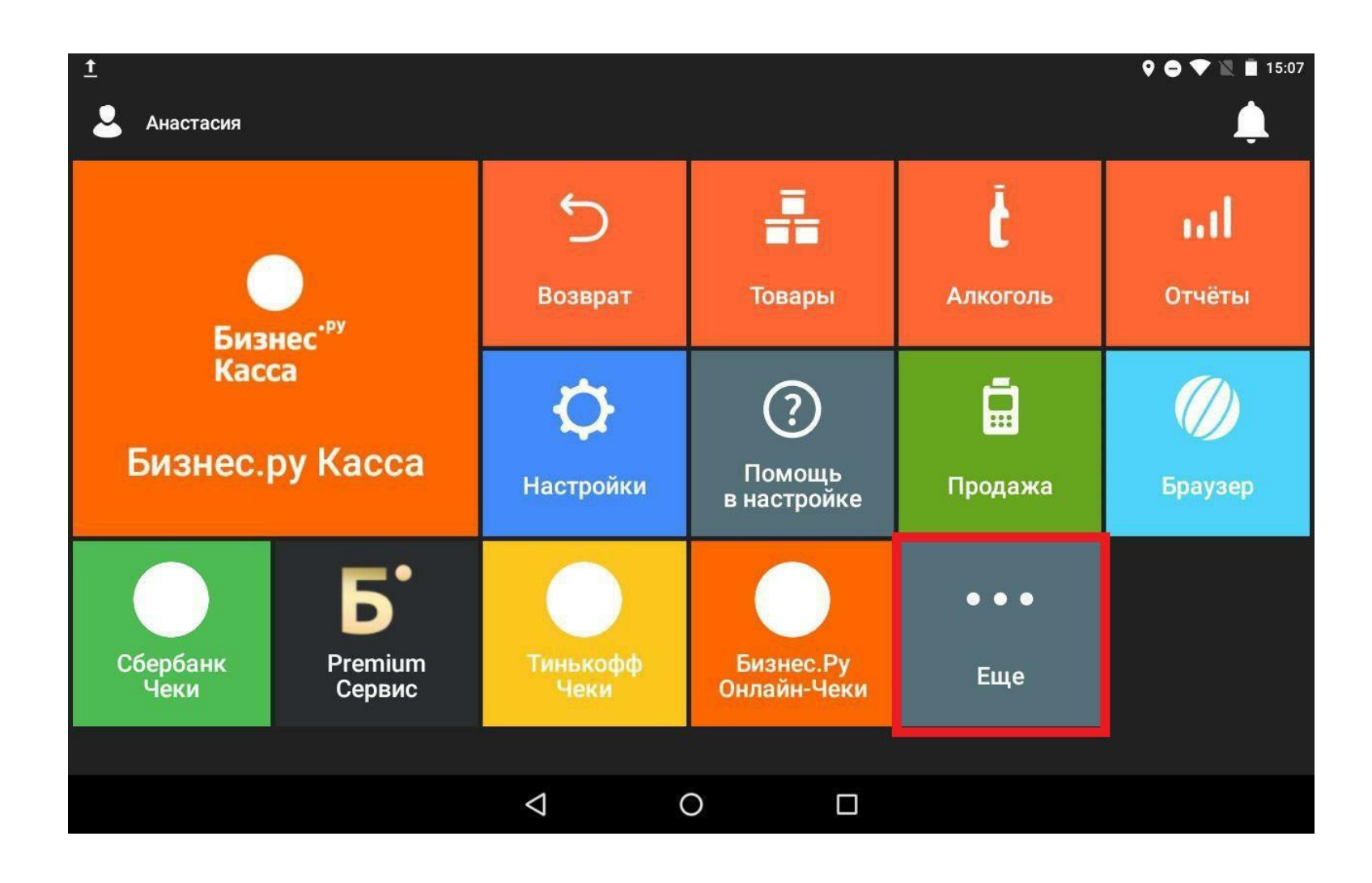

Выберите "Обмен".

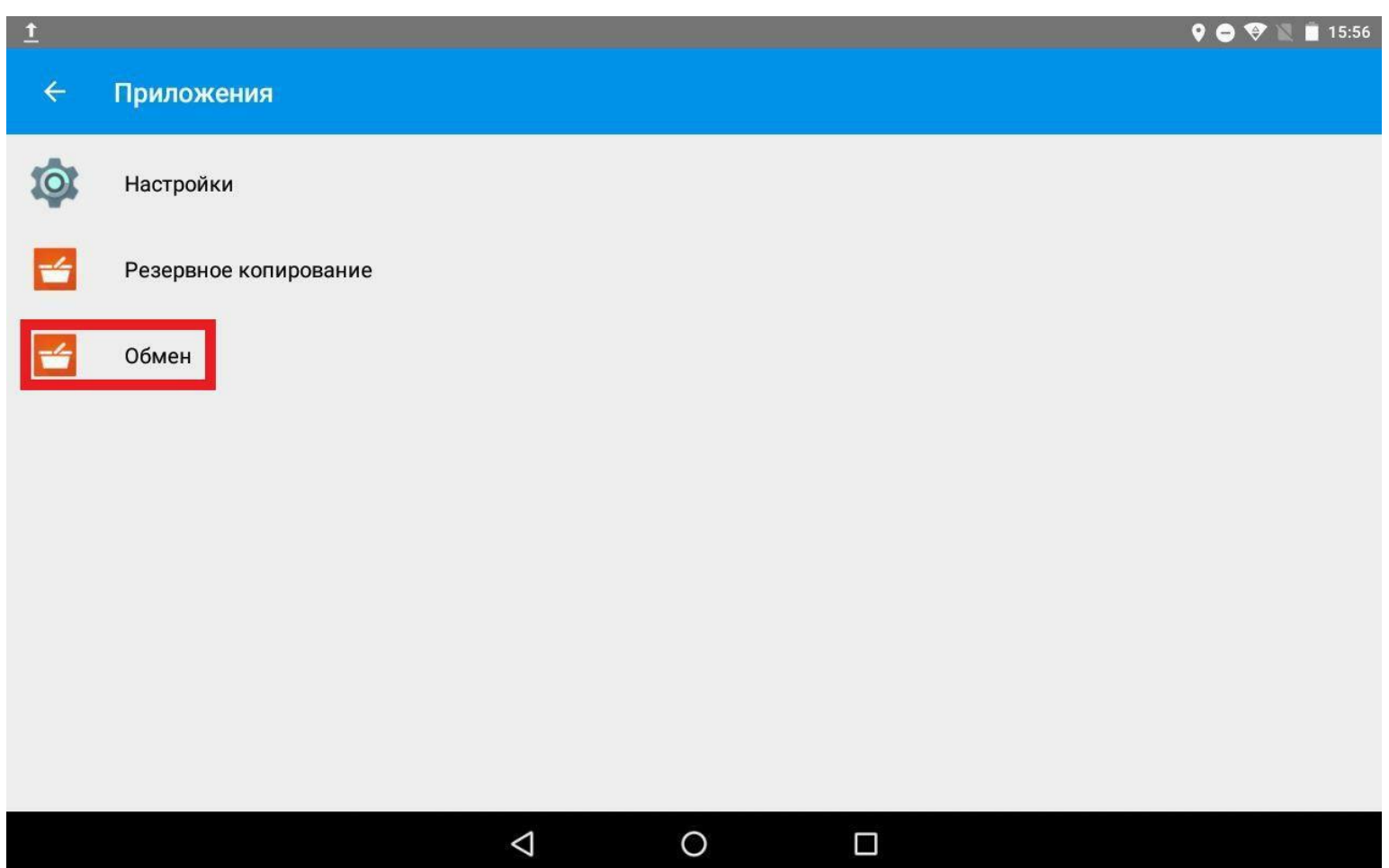

И нажмите "Загрузить в терминал".

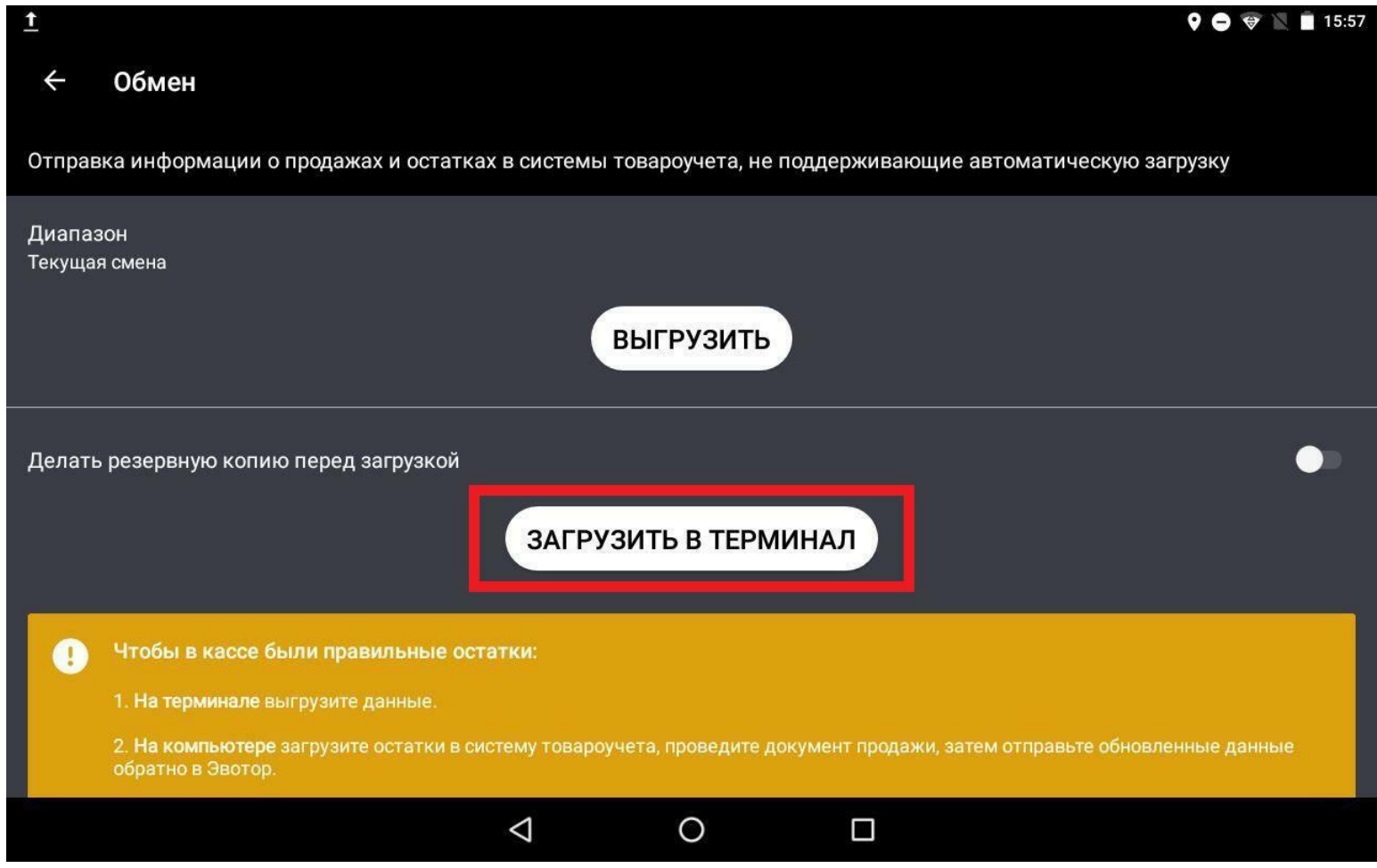

Готово! Теперь вы можете использовать "Бизнес.Касса" в качестве кассового интерфейса на терминале Эвотора.

Аналогичным образом произведите настройки для всех розничных точек. В "Бизнес.Ру" к одной розничной точке можно привязать только один терминал. Если в личном кабинете Эвотора к одному магазину привязано несколько терминалов, для остальных терминалов в "Бизнес.Ру" необходимо создать новые розничные точки. В настройках данных розничных точек склад должен соответствовать наименованию магазина в личном кабинете Эвотор, к которому привязаны данные терминалы.